Updated July 3, 2024

### TRAVEL APPLICATION

#### Expense

### HELPFUL HINTS

Ť Once an expense report has been sent for payment, additional expenses can be added and submitted.

#### **PROCEDURE**

### Locate and open the expense report.

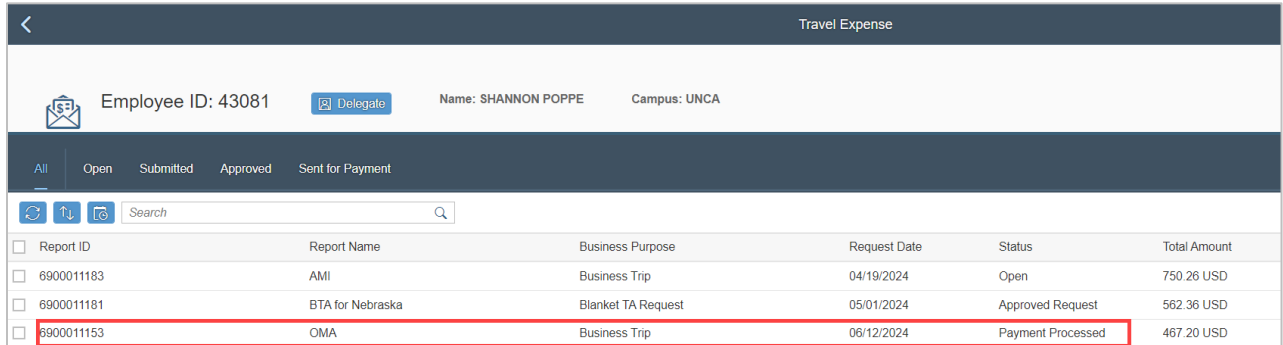

# **Do not recall the report.**

Scroll down to *Expense Types.* Expenses that have be paid/posted have a green | and show as Posted √. To add additional expenses, click  $\left[ \pm \right]$ .

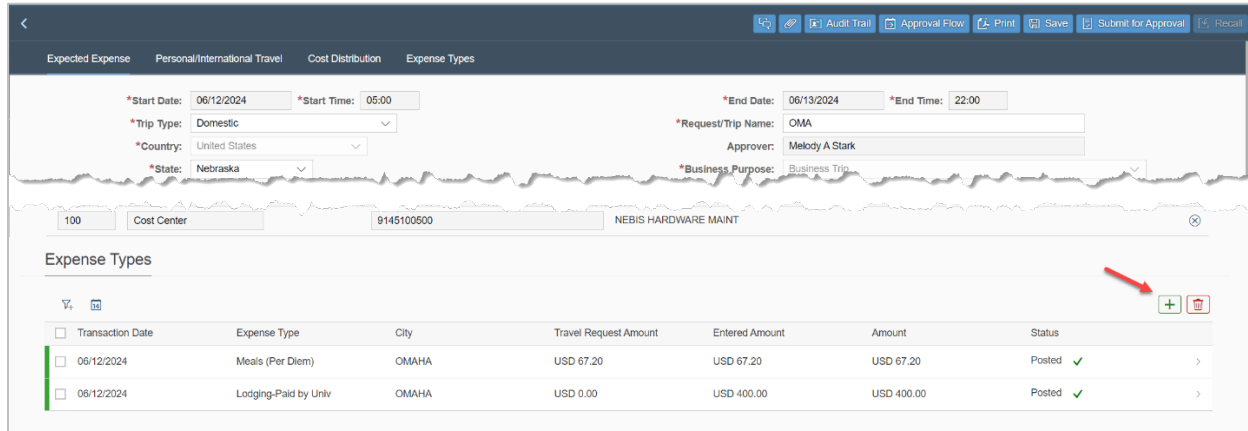

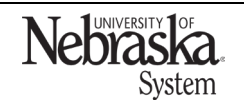

Copyright © University of Nebraska Board of Regents

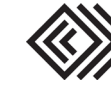

# SUBMIT ADDITIONAL EXPENSE (AFTER PAID/POSTED)

Updated July 3, 2024

Select expense type from the dropdown menu, enter the required information, and attach a receipt. Click  $\boxdot$  save

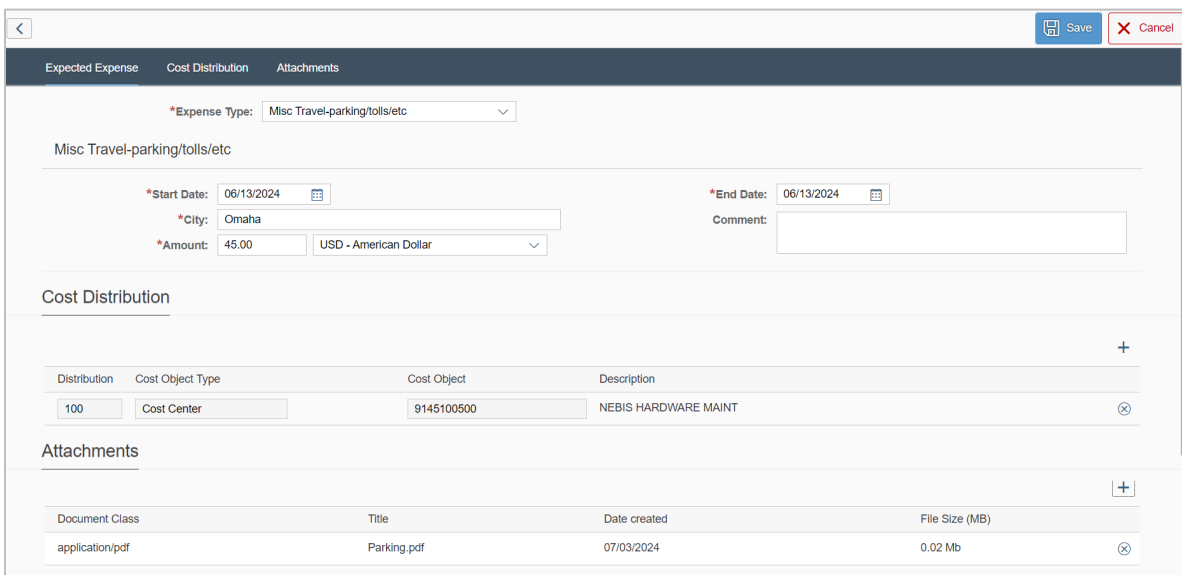

An additional expense line has been added.

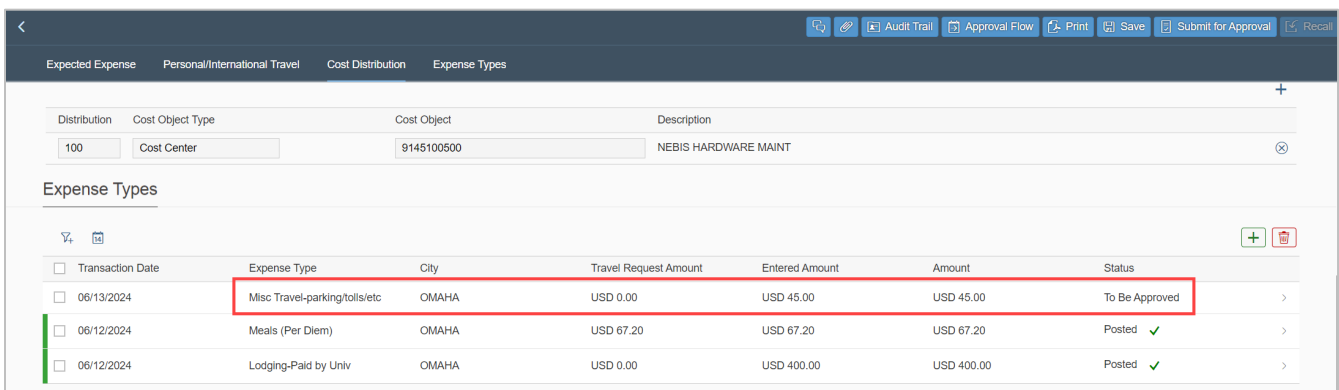

Save the expense report. A confirmation pop-up message appears. Click Yes.

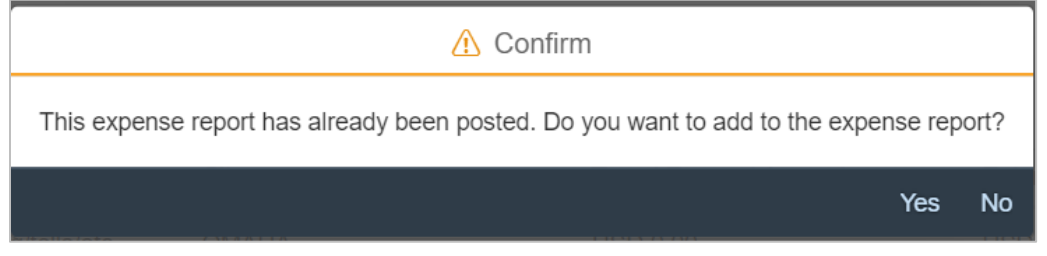

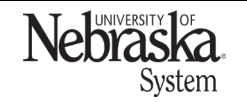

Copyright © University of Nebraska Board of Regents

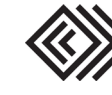

Updated July 3, 2024

### Another message appears. Click Ok.

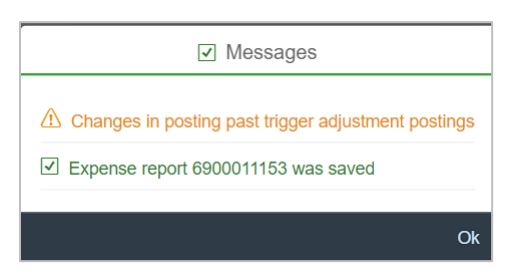

The expense report is now in *Open* status. Click into the report.

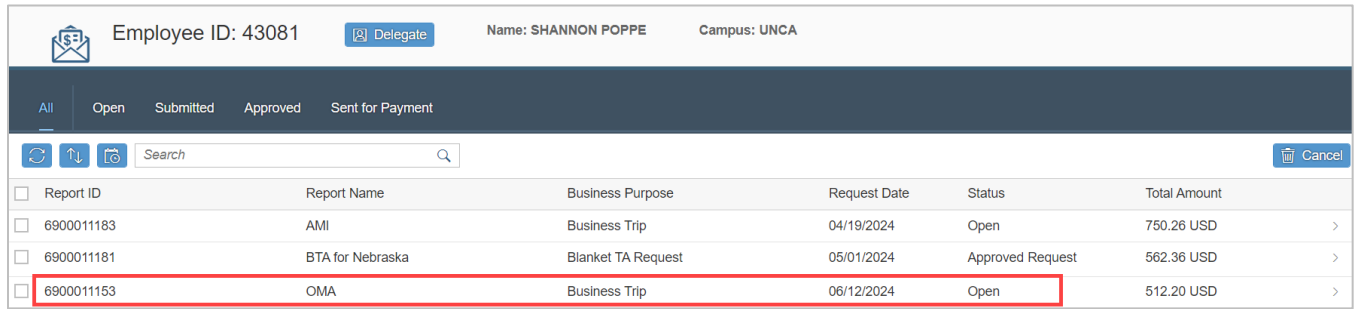

# Click **E** Submit for Approval

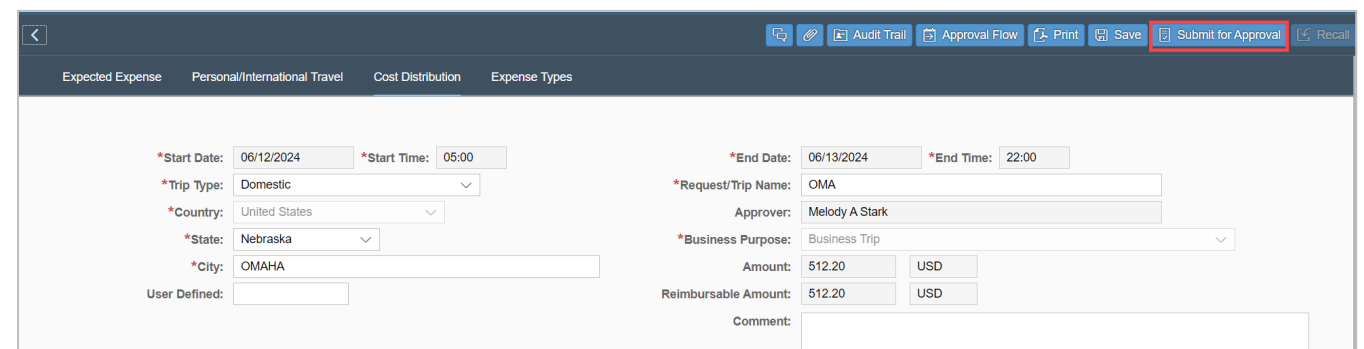

The status of the entire expense report is *Submitted*. Within the report, the status of the newly added expense line is To Be Approved.

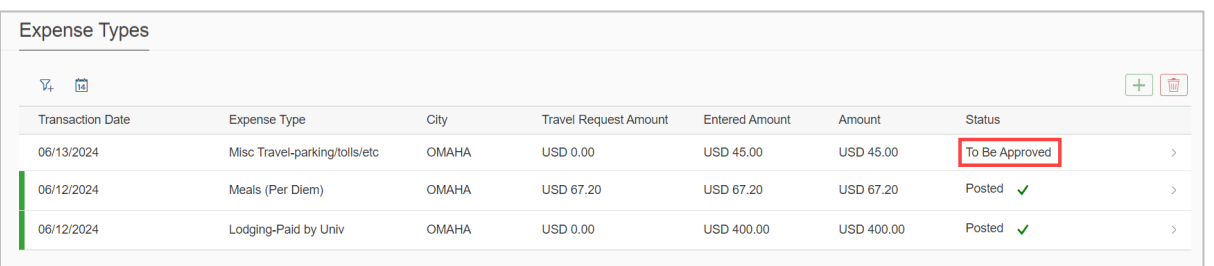

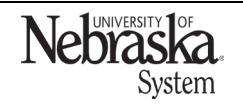

Copyright © University of Nebraska Board of Regents

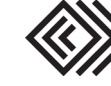